## Powerchart: My Experience

1. When opening a patient's file for the first time, care providers must complete an extra step to choose workflow view. There are many workflow views, each of which is tailored to a specific specialty.

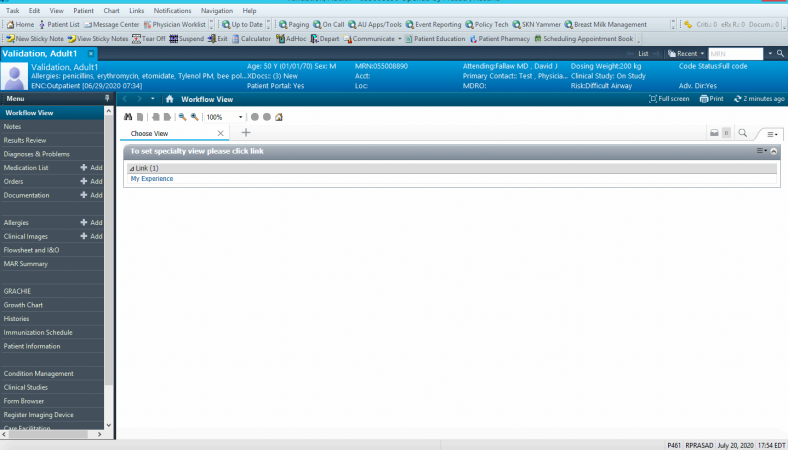

2. Select "My Experience" in the middle. You will see several different workflow views.

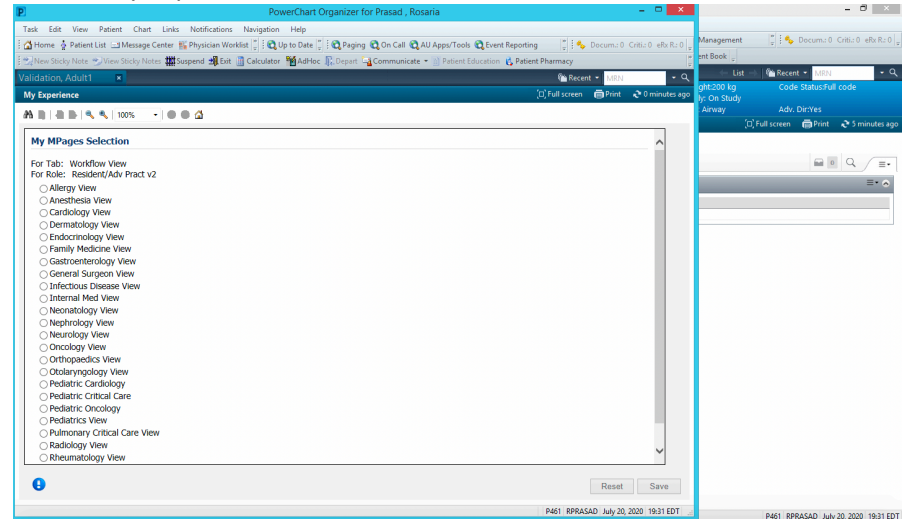

3. Choose your desired workflow view and click "save". If you are in a patient's chart when you select your workflow view, you must close the chart and reopen it for the workflow view to display.

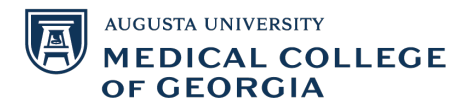

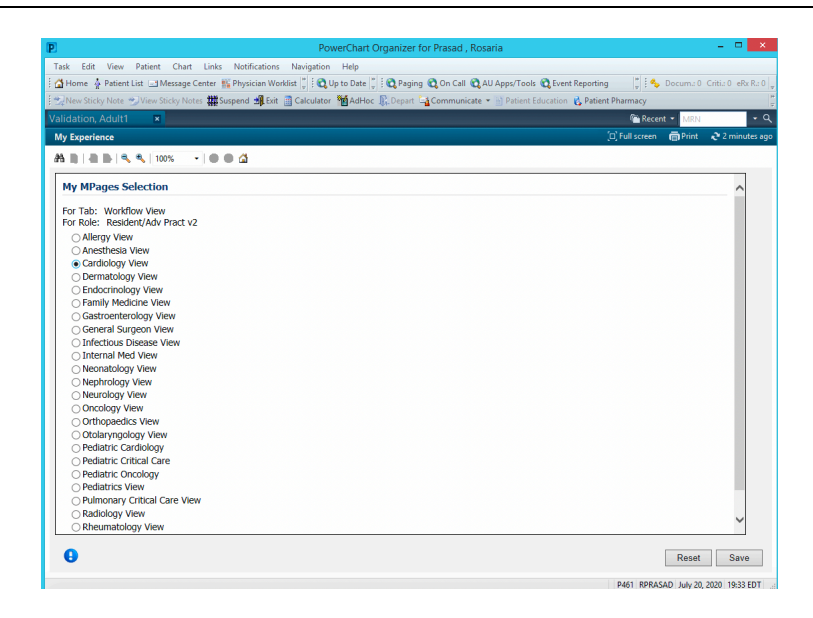

4. When you reopen the patient chart after applying the workflow view, you will notice that the workflow (ambulatory), quick orders, and billing will be tailored to that specific specialty (circled in red) as well as your quick notes (green box).

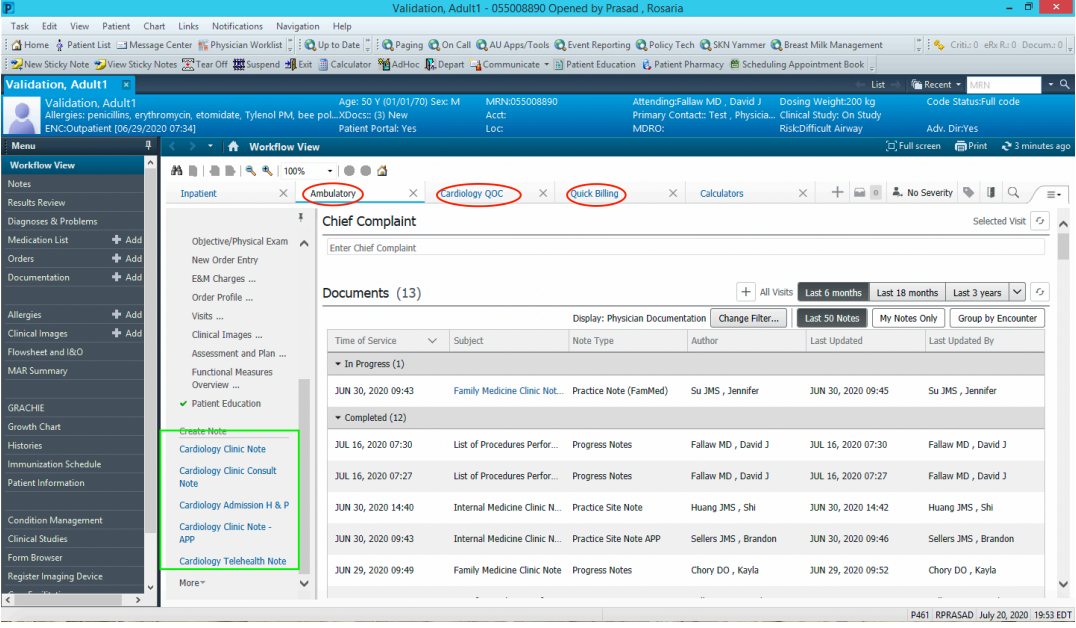

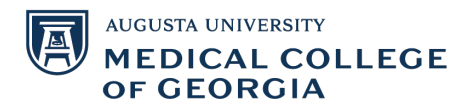

## 5. You can also access "My Experience" from the toolbar. Select the drop down and click "My Experience".

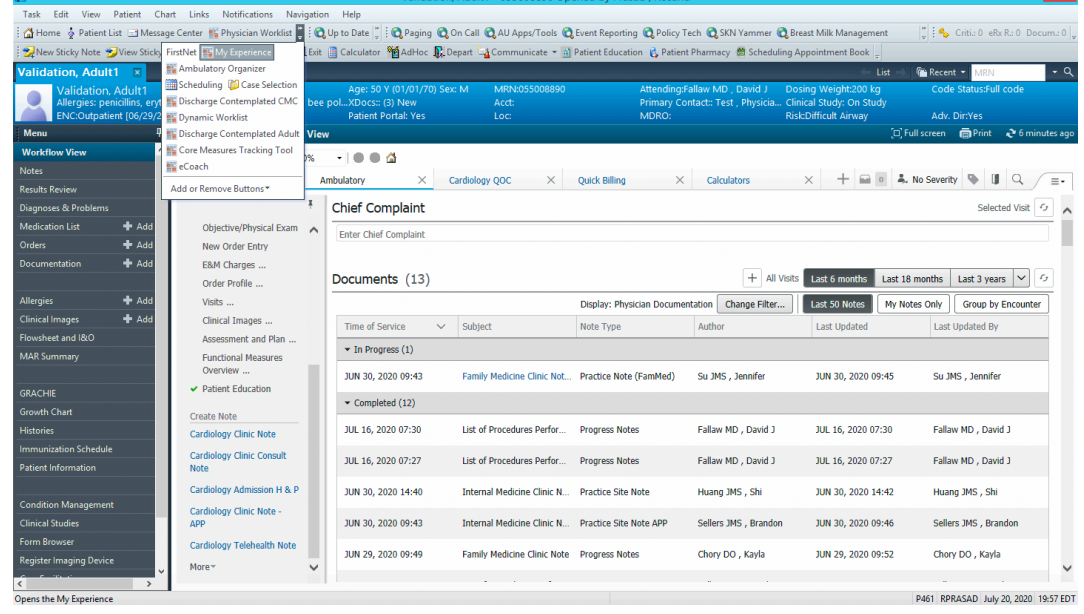

## 6. The third way to access "My Experience" is to click "View" in the toolbar and locate "My Experience".

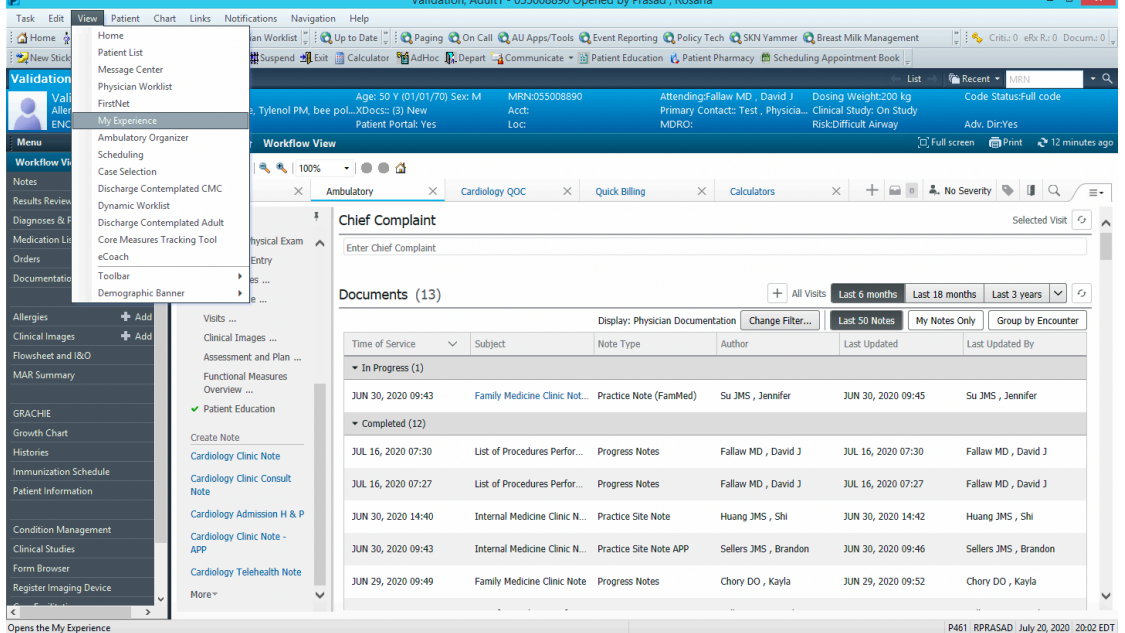

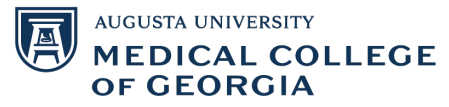